## **Hotspots Breakdown Usage**

Once you have [setup your SonarQube servers,](https://confluence.excentia.es/display/SQCONF/Settings) you just need to use the SonarQube Connector Hotspots Brekdown macro to setup the resource you want to get the security hotspots from.

You have to complete these parameters:

- **SonarQube server:** this is a dropdown list with the SonarQube servers [configured through the plugin settings.](https://confluence.excentia.es/display/SQCONF/Settings)
- **Resource Key**: This is the key of the SonarQube resource where you are going to retrieve the security hotspots. You can get this key from your SonarQube project dashboard or your sonar-project analysis parameters. You can setup more than one resource/project key by providing a comma separated list of resource keys. Measures will be aggregated into a unique view of all the projects together. **Note:** Enterprise portfolio are also supported you can enter the portfolio name here.
- **Tags :**This is an optional field. You can get the projects through the tags associated with them in SonarQube/SonarCloud. These tags can be obtained from your project page in SonarQube/SonarCloud or from the analysis properties. You can configure more than one tag by specifying a comma separated list of tags. The results will be aggregated in a single view with all the resources together.
- **Branch**: Name of the branch (visible in the SonarQube UI)  $\circ$  Only available on single project configuration

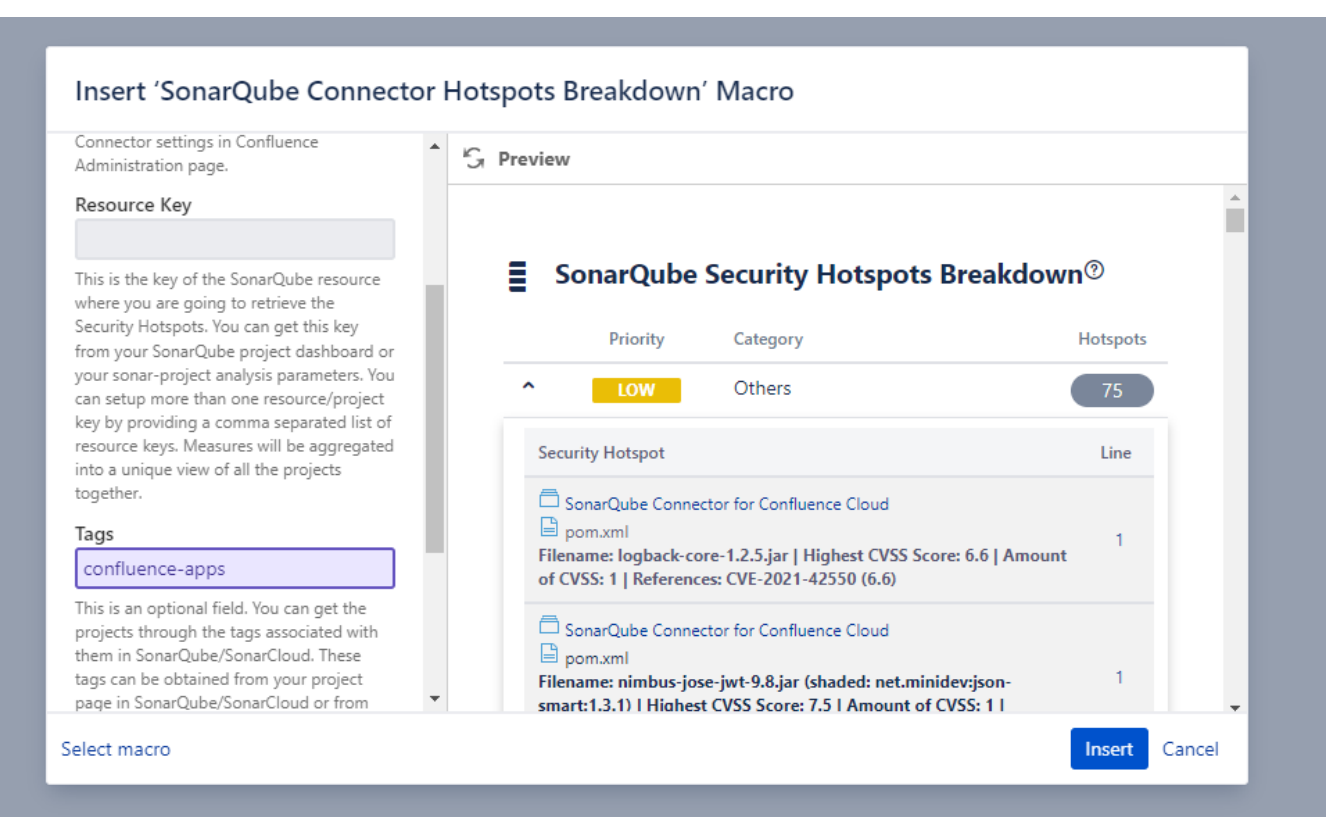

## Setting multiple resource keys

The same way as the **SonarQube Connector Macro**, you can use multiple resouce keys in your **SonarQube Connector Issue Breakdown** macro. The value that will be displayed will be the aggregated value.

Take a look at [Setting multiple resource keys](https://confluence.excentia.es/display/SQCONF/Setting+multiple+resource+keys) if you need more information about it.